# Setup developer PC

This is a description how to setup a developer PC with Ubuntu 16.04, ROS Kinetic Kame and Eclipse Oxygen.

## Install Ubuntu 16.04 LTS (Kinetic Kame)

Download the desktop image which is appropriate for your machine: <http://releases.ubuntu.com/16.04/>

A comprehensive installation instruction can be found here: <https://tutorials.ubuntu.com/tutorial/tutorial-install-ubuntu-desktop>

**Important!**: For the later installation of ROS you have to configure your Ubuntu repositories to allow "restricted," "universe," and "multiverse.". You can follow the Ubuntu guide for instructions on doing this: <https://help.ubuntu.com/community/Repositories/Ubuntu>

Update your installation to the newest version:

- > sudo apt update
- > sudo apt upgrade

We recommend you to use terminator, that allows you to have multiple terminals in one window. It can be installed with:

- > sudo apt update
- > sudo apt install terminator

Install git [\(https://www.atlassian.com/git/tutorials/what-is-git](https://www.atlassian.com/git/tutorials/what-is-git)):

- > sudo apt update
- > sudo apt install git

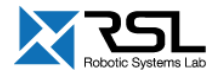

# Install ROS Kinetic

Install ROS Kinetic (recommended: "Desktop-Full Install") following these instructions: <http://wiki.ros.org/kinetic/Installation/Ubuntu>

We work with Catkin Command Line Tools (catkin build instead of catkin\_make) to build packages in your workspace. They can be installed with apt-get <http://catkin-tools.readthedocs.io/en/latest/installing.html#installing-on-ubuntu-with-apt-get>

Setup your catkin workspace in which your packages will be built as follows:

Source the environment:

> source /opt/ros/kinetic/setup.bash

Create workspace:

- > mkdir -p ~/catkin\_ws/src
- > cd ~/catkin\_ws/src
- > catkin\_init\_workspace

Build the workspace:

- > cd ~/catkin\_ws/
- > catkin build

Source your workspace: > source devel/setup.bash

Add your workspace to the . bashrc such that it is sourced every time you start a new shell (terminal).

```
> echo "source ~/catkin_ws/devel/setup.bash" >> ~/.bashrc
```
To build your packages in release mode add the build type to the catkin config: > catkin config -DCMAKE\_BUILD\_TYPE=Release

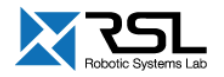

### Install Eclipse

Install oracle java 8 (REALLY recommended for eclipse):

- > sudo add-apt-repository ppa:webupd8team/java
- > sudo apt update
- > sudo apt install oracle-java8-installer

#### Download Eclipse Oxygen from

[https://www.eclipse.org/downloads/download.php?file=/technology/epp/downloads/release/oxyg](https://www.eclipse.org/downloads/download.php?file=/technology/epp/downloads/release/oxygen/2/eclipse-cpp-oxygen-2-linux-gtk-x86_64.tar.gz) [en/2/eclipse-cpp-oxygen-2-linux-gtk-x86\\_64.tar.gz](https://www.eclipse.org/downloads/download.php?file=/technology/epp/downloads/release/oxygen/2/eclipse-cpp-oxygen-2-linux-gtk-x86_64.tar.gz) to your download directory.

Navigate to the downloaded file:

> cd ~/Downloads

Unpack and install:

```
> tar -zxvf eclipse-cpp-oxygen-2-linux-gtk-x86_64.tar.gz
```

```
> sudo mv eclipse /opt
```

```
> sudo chown $USER -R /opt/eclipse/
```

```
> sudo ln -s /opt/eclipse/eclipse /usr/sbin/eclipse
```

```
> rm eclipse-cpp-oxygen-2-linux-gtk-x86_64.tar.gz
```
Give eclipse more space:

```
> sudo sed -i "s/-XX:MaxPermSize=256m/-XX:MaxPermSize=1024m/g" /opt/eclipse/eclipse.ini
> sudo sed -i "s/-Xms40m/-Xms512m/g" /opt/eclipse/eclipse.ini
```

```
> sudo sed -i "s/-Xmx512m/-Xmx1024m/g" /opt/eclipse/eclipse.ini
```

```
Setup unity link
```

```
> cat > eclipse.desktop << "EOF"
[Desktop Entry]
Name=Eclipse
Type=Application
Exec=eclipse
Terminal=false
Icon=eclipse
Comment=Integrated Development Environment
NoDisplay=false
Categories=Development;IDE;
Name[en]=Eclipse
EOF
> sudo mv eclipse.desktop /opt/eclipse/
> sudo desktop-file-install /opt/eclipse/eclipse.desktop
> sudo cp /opt/eclipse/icon.xpm /usr/share/pixmaps/eclipse.xpm
```
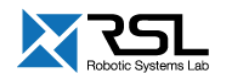

Import the google coding style settings to Eclipse:

- Download the style sheet to some location: <https://github.com/google/styleguide/blob/gh-pages/eclipse-cpp-google-style.xml>
- Start Eclipse.
- Select Window->Preferences->C/C++->Code Style->Formatter.
- Click Import...
- Select the downloaded sheet.
- Click OK

Add additional build flags to your catkin config to generate the eclipse related files

> cd ~/catkin\_ws

> catkin config -G"Eclipse CDT4 - Unix Makefiles"

-DCMAKE\_BUILD\_TYPE=Release -DCMAKE\_CXX\_COMPILER\_ARG1=-std=c++11

-D\_\_cplusplus=201103L -D\_\_GXX\_EXPERIMENTAL\_CXX0X\_\_=1

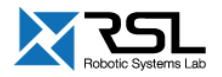